# **[Koszty samochodu właściciela](https://pomoc.comarch.pl/optima/pl/2023_5/index.php/dokumentacja/koszty-samochodu-wlasciciela-od-1-stycznia-2019-r/) [od 1 stycznia 2019 r.](https://pomoc.comarch.pl/optima/pl/2023_5/index.php/dokumentacja/koszty-samochodu-wlasciciela-od-1-stycznia-2019-r/)**

Od 1 stycznia 2019 roku istnieje możliwość:

- zaliczenia w koszty uzyskania przychodów 100% wydatków na użytkowanie samochodu będącego środkiem trwałym w firmie, pod warunkiem prowadzenia ewidencji przebiegu pojazdu,
- zaliczenia w koszty uzyskania przychodów 75% wydatków na użytkowanie samochodu będącego środkiem trwałym w firmie, ale wykorzystywanego do celów mieszanych (firmowych i prywatnych),
- zaliczenia w koszty uzyskania przychodów 20% wydatków na użytkowanie samochodu będącego własnością właściciela firmy, ale nie będącego środkiem trwałym w firmie.

Od 1 stycznia 2019 roku koszty samochodu właściciela należy księgować w programie **Comarch ERP Optima** bezpośrednio z poziomu rejestru VAT zakupu lub ewidencji dodatkowej kosztów.

#### **Moduł Księga Handlowa/ Księga Handlowa Plus**

W przypadku modułu *Księga Handlowa/ Księga Handlowa Plus* użytkownik w schemacie księgowym o typie *Rejestr zakupów VAT* oraz *Ewidencja kosztów* powinien samodzielnie wskazać, w jakiej wysokości koszty z poszczególnych dokumentów mają być księgowane.

Przykład Poniżej prezentujemy przykładowy schemat księgowania faktury za paliwo w koszty zgodnie z nowymi przepisami. Schemat dostępny jest do pobrania pod **[linkiem.](https://www.ibard.com/d/9e3fde66ff68bea3e8542e6582e2e7884c2ad52e)** Schemat księgowy należy zaimportować z poziomu *Księgowość/Inne/Schematy księgowe*

naciskając ikonę **(WAL)**, wskazując plik z dysku a następnie

wykonując import za pomocą ikony .

# **Schemat należy dostosować do Państwa planu kont.**

W przedstawionym przykładzie na fakturze zakupowej została wybrana przykładowa kategoria szczegółowa o symbolu "EKSPLOATACJA SAM". **Tak jak w przypadku kont, nazwę kategorii należy dostosować do własnej listy.**

W związku z powyższym w warunku schematu księgowego zamiast symbolu 'EKSPLOATACJA SAM' należy wpisać nazwę kategorii wybranej na pozycji faktury zakupowej.

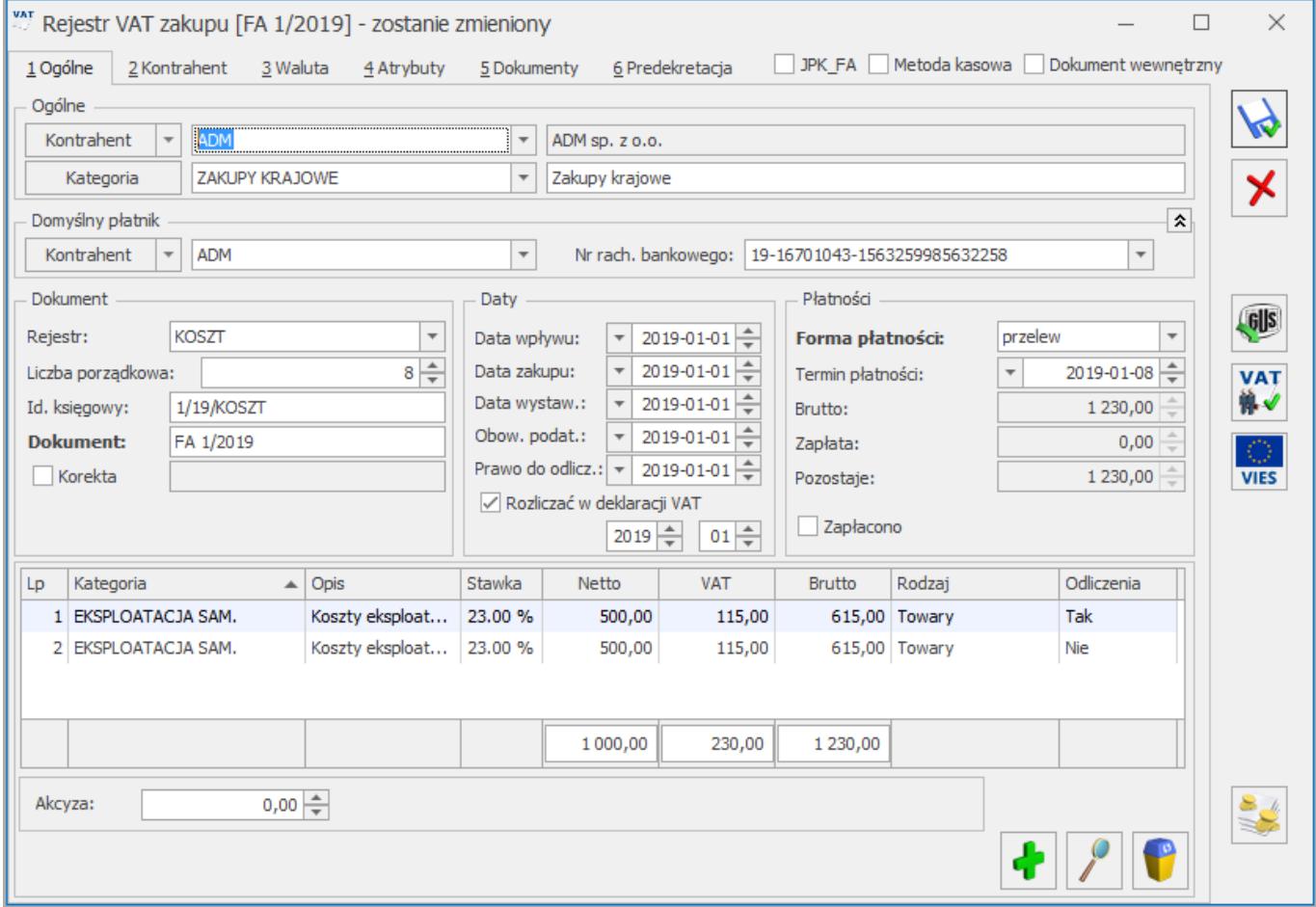

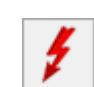

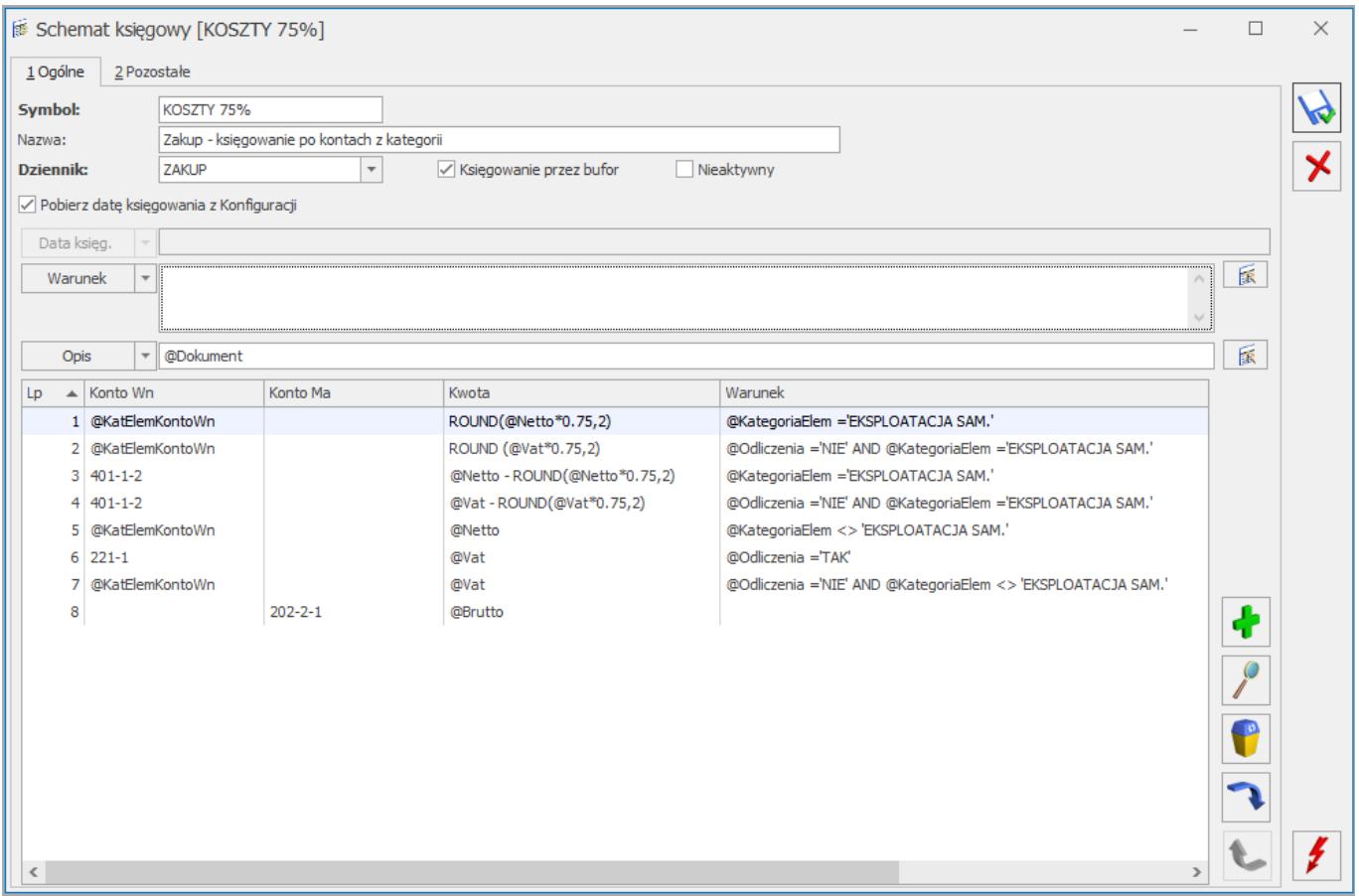

Poniżej prezentujemy przykładowe wyrażenia które należy wpisać w poszczególnych polach schematu księgowego.

Aby zaksięgować 75% kwoty netto można wskazać **(pozycja 1 na zrzucie powyżej)**:

W polu **Kwota**: ROUND(@Netto\*0.75,2)

W polu **Warunek (wyrażenie 'Kod kategorii' zastępujemy swoim własnym kodem):**@KategoriaElem ='Kod kategorii'

Aby zaksięgować w koszty 75% kwoty VAT można wskazać **(pozycja 2 na zrzucie powyżej)**:

W polu **Kwota**: ROUND (@Vat\*0.75,2)

W polu **Warunek (wyrażenie 'Kod kategorii' zastępujemy swoim własnym kodem):** @Odliczenia ='NIE' AND @KategoriaElem ='Kod kategorii'

Aby zaksięgować 25% kwoty netto można wskazać **(pozycja 3 na zrzucie powyżej)**:

W polu **Kwota**: @Netto - ROUND(@Netto\*0.75,2)

W polu **Warunek(wyrażenie 'Kod kategorii' zastępujemy swoim własnym kodem):**@KategoriaElem ='Kod kategorii'

Aby zaksięgować 25% kwoty VAT (NKUP) można wskazać **(pozycja 4 na zrzucie powyżej)**:

W polu **Kwota**: @Vat - ROUND(@Vat\*0.75,2)

W polu **Warunek (wyrażenie 'Kod kategorii' zastępujemy swoim własnym kodem):**@Odliczenia ='NIE' AND @KategoriaElem ='Kod kategorii'

Aby zaksięgować pozostałą Kwotę VAT można wskazać:

W polu **Kwota**: @Vat

W polu **Warunek**: @Odliczenia ='TAK'

Powyższy przykład został opracowany w oparciu o 75%. Chcąc księgować 80% należy zastąpić 0.75 wartością 0.80

#### **Moduł Księga Podatkowa**

Na formularzu kategorii o typie **Koszty** dostępny jest domyślnie odznaczony parametr **Księguj w koszty.**

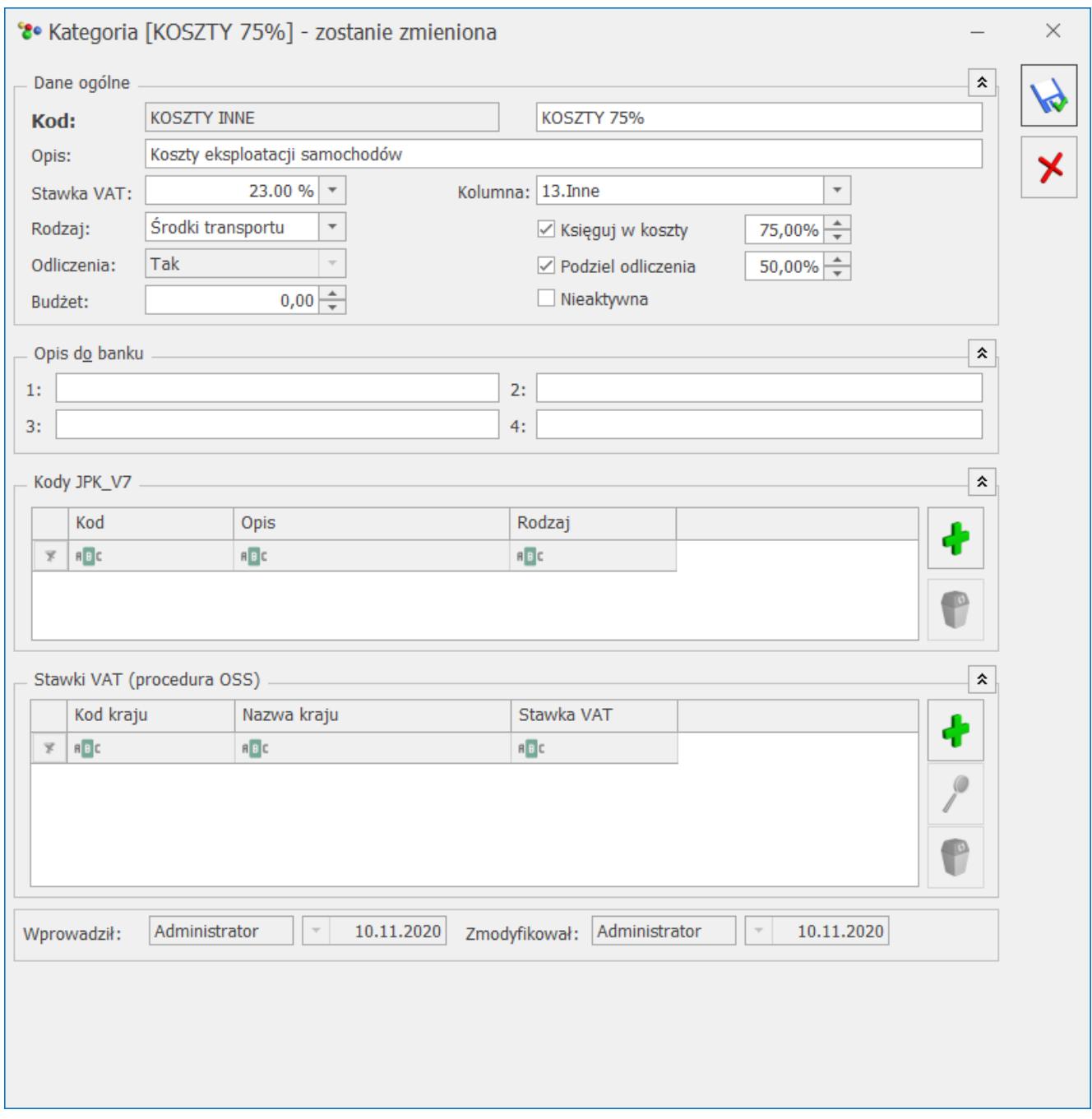

Formularz kategorii kosztowej

Zaznaczenie parametru przenosi się podczas importu kategorii z poziomu *Narzędzia/ Importy/ Z innej bazy danych* oraz poprzez mechanizm pracy rozproszonej pomiędzy bazami prowadzonymi w formie Księgi Podatkowej*.*

#### Uwaga

Jeżeli parametr **Księguj w koszty** zaznaczony zostanie na formularzu kategorii na której zaznaczono wcześniej parametr **Podziel odliczenia** to użytkownik powinien zweryfikować **Kolumnę** do księgowania do KPiR i wybrać przykładowo *13. Inne* – tak,

aby dokument został zaksięgowany do Księgi Podatkowej. Wynika to z tego, iż dotychczas tego typu dokumenty nie podlegały księgowaniu do KPiR z poziomu rejestru VAT/ ewidencji dodatkowej. Stosowano do nich natomiast tzw. "Kilometrówkę" i korzystano z opcji *Rozliczenia samochodu.*

Jeżeli na dokumencie wprowadzonym do rejestru VAT zakupu wybrano w pozycji dokumentu sumowane są wszystkie pozycje z tą samą kategorię (kwoty netto i VAT z odliczeniami na NIE), a następnie przemnażane przez % kosztów i tak księgowane do KPiR.

#### Uwaga

Wybór w nagłówku dokumentu w rejestrze VAT zakupu kategorii z zaznaczonym parametrem **Księguj w koszty** nie powoduje zaksięgowania do KPiR kwoty przemnożonej przez % wskazany na formularzu kategorii. Aby na zapis księgowy trafiła kwota przemnożona przez % wskazany na formularzu kategorii, kategoria ta musi zostać wybrana w pozycji dokumentu w rejestrze VAT zakupu.

W przypadku ewidencji dodatkowej kosztów:

- jeżeli na dokumencie uzupełniono *Kwoty dodatkowe* i wskazano w nich kategorię z zaznaczonym parametrem **Księguj w koszty** to podczas księgowania dokumentu na zapis w Księdze Podatkowej przenoszona jest kwota uzupełniona w pozycji *Kwot dodatkowych* przemnożona przez % wskazany na formularzu kategorii do kolumny KPiR wybranej w *Kwotach dodatkowych,*
- jeżeli na dokumencie uzupełniono *Kwoty dodatkowe* i wskazano w nich kategorię bez zaznaczonego parametru **Księguj w koszty** to podczas księgowania dokumentu na zapis w Księdze Podatkowej przenoszona jest cała kwota uzupełniona w *Kwotach dodatkowych*,
- jeżeli na dokumencie nie uzupełniono *Kwot dodatkowych,* a w nagłówku dokumentu wybrano kategorię z zaznaczonym parametrem **Księguj w koszty** to podczas księgowania dokumentu na zapis w Księdze Podatkowej przenoszona jest kwota przemnożona przez % wskazany na formularzu

kategorii do kolumny KPiR wskazanej na formularzu kategorii,

jeżeli na dokumencie nie uzupełniono *Kwot dodatkowych,* a w nagłówku dokumentu wybrano kategorię bez zaznaczonego parametru **Księguj w koszty** to podczas księgowania dokumentu na zapis w Księdze Podatkowej przenoszona jest cała kwota.

Uwaga

Kwota kosztu podlegająca księgowaniu do KPiR wyliczana jest jako suma pozycji, w których wybrano kategorię z zaznaczonym parametrem **Księguj w koszty**, przemnażana przez % wskazany na formularzu kategorii, a następnie zaokrąglana i przenoszona do KPiR.

Jeżeli na dokumencie amortyzacji wybrano kategorię z zaznaczonym parametrem **Księguj w koszty** to podczas księgowania dokumentu na zapis w Księdze Podatkowej przenoszona jest kwota przemnożona przez % wskazany na formularzu kategorii. Podczas księgowania zaznaczonych dokumentów amortyzacji kwota każdego dokumentu jest przemnażana przez % wskazany na formularzu kategorii, a następnie sumowana i przenoszona do KPiR.

# **[Ewidencja samochodu –](https://pomoc.comarch.pl/optima/pl/2023_5/index.php/dokumentacja/ewidencja-samochodu-scenariusze/) [scenariusze](https://pomoc.comarch.pl/optima/pl/2023_5/index.php/dokumentacja/ewidencja-samochodu-scenariusze/)**

# **Jak dodać nowy samochód?**

Aby wprowadzić do bazy danych nowy samochód, należy:

1. Otworzyć listę *Ewidencja samochodów* wybierając z menu

głównego: *Księgowość/ Samochody/ Ewidencja samochodów*

lub nacisnąć przycisk na pasku zadań.

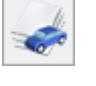

2. Kliknąć przycisk *Dodaj* lub wcisnąć klawisz **<INSERT>.**

- 3. Wypełnić kolejno dane samochodu.
- 4. Zatwierdzić formularz klikając przycisk *Zapisz zmiany*

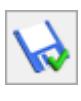

lub wciskając klawisz **<ENTER>.**

Program wymaga, aby na formularzu dodania nowego samochodu bezwzględnie wypełnione były pola **Numer rejestracyjny** i **Pojemność**. Jeżeli którekolwiek z tych pól jest niewypełnione, wówczas program nie pozwoli zatwierdzić formularza. Jeżeli pojazd jest używany tylko do działalności gospodarczej i należy prowadzić ewidencję przebiegu pojazdu należy również uzupełnić daty rozpoczęcia ewidencji, ewentualnie końca gdy zostanie z tej ewidencji wyłączony.

### Uwaga

Numer rejestracyjny musi być unikalny, tzn. program nie pozwoli dodać dwóch samochodów o identycznej rejestracji. Z kolei właściwe wypełnienie pola **Typ pojazdu** ma istotne znaczenie ze względu na rozliczanie stawek za jeden kilometr przebiegu

# **Jak zmienić dane samochodu?**

Aby zmienić dane samochodu, należy:

1. Otworzyć Ewidencje samochodów wybierając z menu: *Księgowość/ Samochody/ Ewidencja samochodów* lub nacisnąć

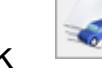

przycisk **vzd.** na pasku zadań.

2. Odszukać pojazd na liście i ustawić na nim kursor (podświetlić wybrany wiersz).

- 
- 3. Kliknąć przycisk *Zmień* lub wcisnąć klawisze **<CTRL>+<ENTER>.**
- 4. Program wyświetli *Formularz samochodu*, na którym można wówczas dokonać wymaganych zmian.
- 5. Po dokonaniu zmian należy je zapisać klikając na

*Formularzu samochodu* przycisk *Zapisz zmiany* lub wciskając klawisz **<ENTER>**. Jeżeli chcemy wycofać się z edycji bez zapisywania dokonanych zmian, należy kliknąć przycisk *Anuluj* lub wcisnąć klawisz **<ESC>**.

# **Jak wprowadzić trasy przejazdów?**

Aby wprowadzić do ewidencji nową trasę przejazdu, należy:

- 1. Otworzyć listę *Ewidencja samochodów* wybierając z menu głównego: *Księgowość/ Samochody/ Trasy* lub nacisnąć przycisk *Ewidencja tras* w menu *Nawigacji* **Comarch ERP Optima***: Samochody*.
- 2. Kliknąć przycisk *Dodaj* lub wcisnąć klawisz **<INSERT>.**
- 3. Wypełnić kolejno dane Program wymaga, aby na formularzu dodania nowej trasy bezwzględnie wypełnione były pola **Kod, Cel, Trasa** i **Długość trasy**. Jeżeli którekolwiek z tych pól jest niewypełnione, wówczas program nie pozwoli zatwierdzić formularza.
- 4. Zatwierdzić formularz klikając przycisk *Zapisz zmiany*

lub wciskając klawisz **<ENTER>.**

Uwaga

Kod trasy musi być unikalny, tzn. program nie pozwoli dodać dwóch tras o identycznym kodzie.

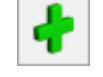

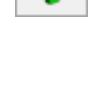

# **Jak wprowadzić i potwierdzić przejazd?**

Aby wprowadzić przejazd, należy:

- 1. Otworzyć listę *Ewidencja samochodów* wybierając z menu głównego: *Księgowość/ Samochody/ Ewidencja samochodów.*
- 2. Kliknąć przycisk *Lista rozliczeń przejazdów*  i wybrać pierwszą zakładkę **[Przejazdy]***.*

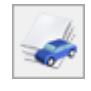

- 3. Kliknąć przycisk *Dodaj* lub wcisnąć klawisz **<INSERT>**.
- 4. Wypełnić kolejno dane przejazdu. Program wymaga, aby na formularzu dodania nowego samochodu bezwzględnie wypełnione były pola **Cel wyjazdu, Odległość** oraz **Dysponent samochodu**. Jeżeli którekolwiek z tych pól jest niewypełnione, wówczas program nie pozwoli zatwierdzić formularza. Pola te mogą być wypełnione przez wybranie trasy z listy pomocniczej tras
- 5. Zatwierdzić formularz klikając przycisk *Zapisz zmiany*

lub wciskając klawisz **<ENTER>.**

6. Aby potwierdzić przejazd należy na liście przejazdów z menu kontekstowego wybrać opcję **Potwierdź** lub z poziomu formularza przejazdu zaznaczyć parametr **Potwierdził**. Należy podać dane Operatora potwierdzającego oraz datę potwierdzenia.

# **Jak wprowadzić dokument kosztu?**

Aby wprowadź dokument związany z kosztem używania samochodu, należy:

- 1. Otworzyć listę ewidencja samochodów wybierając z menu głównego: *Księgowość/ Samochody/ Ewidencja samochodów.*
- 2. Kliknąć przycisk *Lista rozliczeń przejazdów*  i wybrać zakładkę **[Koszty].**
- 3. Kliknąć przycisk *Dodaj* lub wcisnąć klawisz **<INSERT>.**
- 4. Wypełnić kolejno dane dokumentu kosztowego. Dane dokumentu mogą być pobrane z listy zapisów w Rejestrze Zakupów VAT lub wprowadzone bezpośrednio na formularzu kosztu. Aby wybrać fakturę z Rejestru VAT należy

nacisnąć przycisk  $\Box$  po wybraniu danej faktury

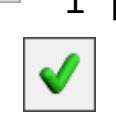

- nacisnąć przycisk *Wybierz* . 5. Program wymaga, aby na formularzu dodania nowego samochodu bezwzględnie wypełnione były pola **Dokument** oraz **Wartość dokumentu**. Jeżeli którekolwiek z tych pól nie jest wypełnione, wówczas program nie pozwoli
- zatwierdzić formularza. 6. Zatwierdzić formularz klikając przycisk *Zapisz zmiany*

lub wciskając klawisz **<ENTER>.**

Dotyczy wersji: **2019.1.1**

Uwaga

Jeżeli jako rodzaj księgowości wybrano *Księgę podatkową* to podczas próby dodania od 01.01.2019 r. kosztu związanego z samochodem właściciela pojawia się komunikat: *Od 01.01.2019 roku koszty samochodu właściciela należy księgować bezpośrednio z rejestru VAT zakupu lub ewidencji dodatkowej kosztów wskazując na pozycji kategorię ze wskazanym procentem kosztów*.

Jeżeli jako rodzaj księgowości wybrano *Księgowość kontową* to podczas próby dodania od 01.01.2019 r. kosztu związanego z samochodem właściciela pojawia się komunikat: *Od 01.01.2019 roku koszty samochodu właściciela należy księgować bezpośrednio z rejestru VAT zakupu lub ewidencji dodatkowej kosztów*.

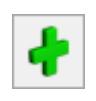

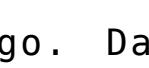

# **Jak usunąć samochód, koszt, przejazd lub rozliczenie przebiegu?**

Aby usunąć samochód, koszt, przejazd lub rozliczenie, należy:

- 1. Otworzyć *Ewidencje samochodów* wybierając z menu: *Księgowość/ Samochody/ Ewidencja samochodów.*
- 2. Wejść na wybraną zakładkę.
- 3. Odszukać zapis na liście i ustawić na nim kursor (podświetlić wybrany wiersz).
- 4. Kliknąć przycisk *Usuń* lub wcisnąć klawisz **<DELETE>**.
- 5. Program wyświetli pytanie: *Czy chcesz skasować podświetlony rekord?.* Po potwierdzeniu wybrany rekord zostanie skasowany.

### Uwaga

Nie ma możliwości usunięcia zapisu z Ewidencji samochodu, jeżeli dla tego samochodu istnieją jakiekolwiek zapisy w ewidencji przejazdów, kosztów lub rozliczeń. Podobnie nie ma możliwości usunięcia przejazdów i kosztów w miesiącach już rozliczonych. W takim przypadku zostanie wyświetlony odpowiedni komunikat i kasowanie zostanie anulowane.

# **Jak zmienić dane przebiegu lub kosztu?**

Aby zmienić dane przebiegu lub kosztu, należy:

- 1. Otworzyć *Ewidencje samochodów* wybierając z menu: *Księgowość/ Samochody/ Ewidencja samochodów.*
- 2. Kliknąć przycisk *Lista rozliczeń przejazdów* i wybrać właściwą zakładkę.
- 3. Odszukać zapis na liście i ustawić na nim kursor (podświetlić wybrany wiersz).
- 4. Kliknąć przycisk *Zmień* lub wcisnąć klawisze **<CTRL>+<ENTER>.**

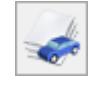

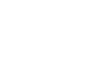

- 5. Program wyświetli formularz zmiany zapisu, na którym można wówczas dokonać wymaganych zmian.
- 6. Po dokonaniu zmian należy je zapisać klikając na

formularzu przycisk *Zapisz zmiany* lub wciskając klawisz **<ENTER>**. Jeżeli chcemy wycofać się z edycji bez zapisywania dokonanych zmian, należy kliknąć przycisk

*Anuluj* lub wcisnąć klawisz **<ESC>.**

#### Uwaga

Nie ma możliwości zmiany zapisu w ewidencji przebiegów i kosztów w miesiącach rozliczonych. W takim przypadku zostanie wyświetlony odpowiedni komunikat i kasowanie zostanie anulowane.

# **Jak dokonać rozliczenia przejazdów samochodem?**

Aby dokonać rozliczenia przebiegu przejazdu, należy:

- 1. Otworzyć listę *Ewidencja samochodów* wybierając z menu głównego: *Księgowość/ Samochody/ Ewidencja samochodów.*
- 2. Kliknąć przycisk *Lista rozliczeń przejazdów* i wybrać zakładkę **[Rozliczenia].**
- 3. Kliknąć przycisk *Dodaj* lub wcisnąć klawisz **<INSERT>.**
- 4. Następnie należy wybrać miesiąc, za który chcemy dokonać rozliczenia oraz wpisać opis zdarzenia gospodarczego przez wybór odpowiedniej kategorii z listy lub wpisaniu odpowiedniego opisu.
- 5. Nacisnąć przycisk *Przelicz wartość* **Lub** klawisz **<F8>**, co spowoduje przeliczenie wartości i rozliczenie przebiegu przejazdów przez porównanie wartości kosztów udokumentowanych i przebiegu razy stawka za kilometr.
- 6. Zatwierdzić formularz klikając przycisk *Zapisz zmiany*

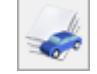

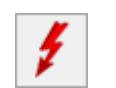

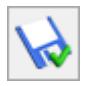

lub wciskając klawisz **<ENTER>.** Gdy chcemy wycofać

się bez zapisu danych naciskamy *Anuluj* <sup>1</sup> . Okno można zamknąć również klawiszami **<ESC>** oraz **<CTRL>+<F4>** lub

klikając przycisk  $\times$  w prawym górnym rogu okna.

# **Jak zaksięgować kwotę wynikającą z rozliczenia przebiegu do KPiR?**

Aby zaksięgować kwotę wynikającą z rozliczenia przebiegu należy:

- Otworzyć listę Ewidencja samochodów wybierając z menu głównego: *Księgowość/ Samochody/ Ewidencja samochodów.*
- Kliknąć przycisk *Lista rozliczeń przejazdów* i wybrać zakładkę **[Rozliczenia].**
- Dokonać rozliczenia przebiegu pojazdu zgodnie z opisem w podrozdziale: *Jak dokonać rozliczenia przebiegu.*
- Po dokonaniu rozliczenia przebiegu na Liście rozliczeń przejazdów za dany miesiąc pojawi się wartość rozliczenia, która może zostać zaliczona do kosztów uzyskania przychodu.
- Ustawiamy kursor na wartości za dany miesiąc i naciskamy

przycisk *Księgowanie* lub klawisz **<F7>**.

Program wygeneruje zapis księgowy oraz, w razie potrzeby, zapis korekcyjny w rejestrze zakupów VAT. Zapis rozliczenia zmienia kolor wyróżnienia z czarnego na granatowy i nie można go usunąć ani zmienić bez wcześniejszego wykasowania z Zapisów księgowych. Na dokumencie rozliczenia przejazdu pojawi się w polu **Zapis księgowy** odwołanie do konkretnego dokumentu, jego numer i data księgowania. Użytkownik ma możliwość

podglądnięcia zapisu przez naciśnięcie przycisku .

Uwaga

Od 01.01.2019 roku koszty samochodu właściciela należy księgować bezpośrednio z rejestru VAT zakupu lub ewidencji dodatkowej kosztów wskazując na pozycji kategorię ze wskazanym procentem kosztów.

# **Jak zmienić stawki za kilometr przebiegu?**

Aby zmienić stawki za kilometr przebiegu, należy:

- 1. Otworzyć konfigurację programu wybierając z menu: *System/ Konfiguracja programu/ Księgowość/ Ewidencja samochodowa.*
- 2. Zmienić stawki przebiegu za kilometr dla poszczególnych typów pojazdów.
- 3. Zatwierdzić formularz klikając przycisk *Zapisz zmiany*

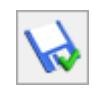

lub wciskając klawisz **<ENTER>**. Gdy chcemy wycofać

się bez zapisu danych naciskamy *Anuluj*  $\|\mathbf{X}\|$  0kno można zamknąć również klawiszami **<ESC>** oraz **<CTRL>+<F4>** lub klikając przycisk  $\overline{X}$  w prawym górnym rogu okna.

# **[Ewidencja samochodów](https://pomoc.comarch.pl/optima/pl/2023_5/index.php/dokumentacja/ewidencja-samochodow/)**

Do 1 stycznia 2019 r. zgodnie z Art. 23 ust. 1 pkt. 46 Ustawy o podatku dochodowym od osób fizycznych, do kosztów uzyskania przychodów zalicza się wydatki z tytułu używania niewprowadzonego do Ewidencji Środków Trwałych samochodu osobowego, w tym także stanowiącego własność osoby prowadzącej działalność gospodarczą – w części nieprzekraczającej kwoty wynikającej z pomnożenia liczby kilometrów faktycznego przebiegu pojazdu oraz stawki za jeden kilometr przebiegu, określonej w odrębnych przepisach wydanych przez właściwego ministra. W celu ustalenia faktycznego przebiegu samochodu podatnik jest obowiązany do prowadzenia Ewidencji Przebiegu, według określonego wzoru. W programie użytkownik ma możliwość prowadzenia w/w ewidencji według obowiązujących przepisów.

Dodatkowo, Ewidencja Samochodowa może być wykorzystywana do prowadzenia Ewidencji przejazdów pracowników prywatnymi samochodami w celach służbowych, w celu obliczenia należnego im zwrotu kosztów używania samochodu.

Ewidencje samochodów otwieramy wybierając z menu: *Księgowość/ Samochody/ Ewidencja samochodów* lub przycisk Ewidencja samochodów w menu *Nawigacji* **Comarch ERP Optima**: *Samochody*.

W pierwszej kolejności użytkownik wprowadza poszczególne samochody, dla których prowadzone jest rozliczenie.

Na liście uwidocznione są następujące dane samochodu: *Nr rejestracyjny, Marka, Pojemność, Dysponent, Uwagi.*

W tym miejscu zostaną opisane przyciski i pola charakterystyczne dla tej listy.

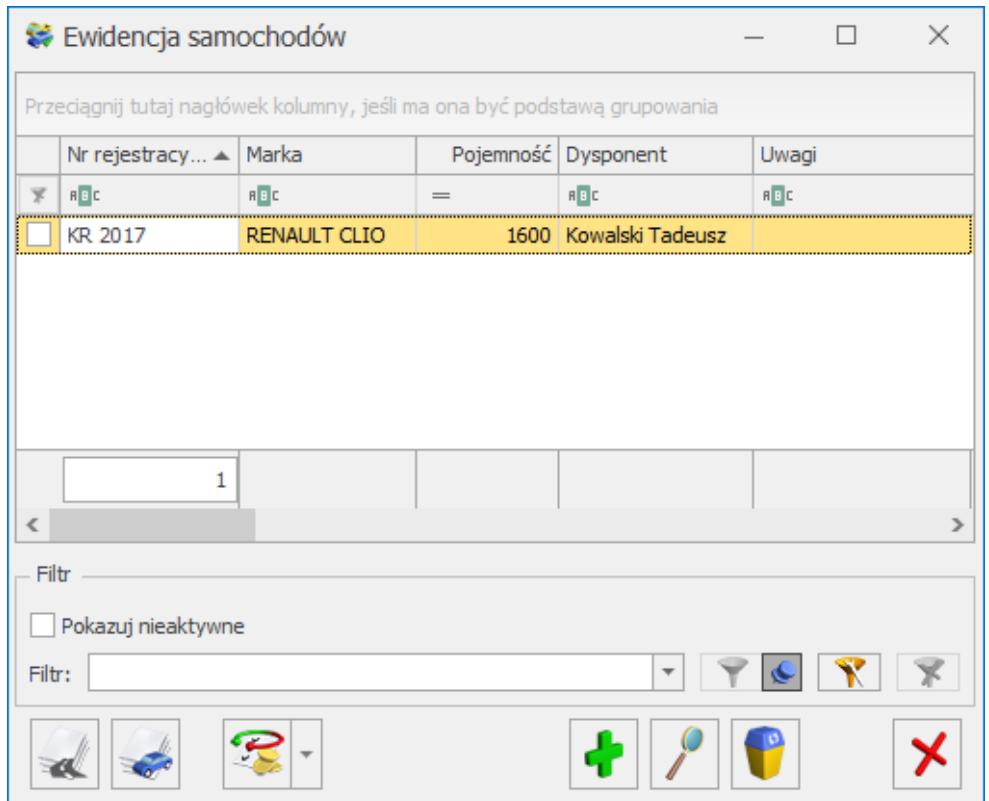

Ewidencja samochodów – samochody

K.

*Lista tras* – przycisk otwiera listę pomocniczą tras, zawierającą typowe trasy przejazdów.

*Lista rozliczeń przejazdów* – przycisk powoduje otwarcie listy, która pozwala na wprowadzenie przejazdów zgodnie z obowiązującą stawką przebiegu pojazdu, wprowadzenia kosztów przez bezpośredni zapis lub z wykorzystaniem dokumentów wprowadzonych do rejestrów VAT oraz rozliczenie przebiegu.

# **[Rozliczenie przejazdów](https://pomoc.comarch.pl/optima/pl/2023_5/index.php/dokumentacja/rozliczenie-przejazdow/)**

Rozliczenie przejazdów (*Księgowość/ Samochody/ Rozliczenia samochodu*) pozwala na:

- Prowadzenie Ewidencji Przejazdów samochodem prywatnym właściciela lub pracownika.
- Prowadzenie Ewidencji Kosztów używania samochodu będącego własnością właściciela firmy.
- Rozliczanie comiesięcznych kosztów wynikających z używania samochodu prywatnego do celów służbowych.
- Rozliczenie przejazdów jest otwierane na Ewidencji samochodów przez naciśnięcie przycisku *Lista rozliczeń*

*przejazdów .*

Lista rozliczeń przejazdów składa się z trzech zakładek:

- **[Przejazdy],**
- **[Koszty],**

**[Rozliczenie.**

#### **Rozliczenie przejazdów – Przejazdy**

Zakładka **[Przejazdy]** zawiera Ewidencje przejazdów samochodem prywatnym właściciela firmy lub pracownika. Na zakładce tej widoczne są następujące informacje: *Lp., Data przejazdu, Odległość, Cel wyjazdu, Trasa, Wartość oraz kolumna Potwierdzony.*

Zasady dotyczące obsługi list, grupowania, sortowania, wyszukiwania pozycji (filtrowania) i ogólnie przystosowywania wyglądu list do indywidualnych potrzeb użytkownika zostały opisane w rozdziale Standardy w programie.

W tym miejscu zostaną opisane tylko przyciski i pola charakterystyczne dla tej listy.

Numer rejestracyjny – pozwala na wybranie samochodu z listy pojazdów. Samochód można wybrać przez wpisanie numeru rejestracyjnego lub przez wybór z listy pomocniczej

samochodów, która jest otwierana przyciskiem Nrrejestracyjny

*Dzień, miesiąc, rok* – lista przejazdów może być wyświetlana za wybrany dzień, miesiąc i rok. Na liście w obrębie dnia, miesiąca lub roku można również dodawać zapisów.

#### Uwaga

Jeżeli zostało dokonane rozliczenie kosztów dla samochodu za dany miesiąc, to w tym miesiącu nie ma możliwości dodawania, usuwania ani zmiany zapisów w ewidencji przejazdów.

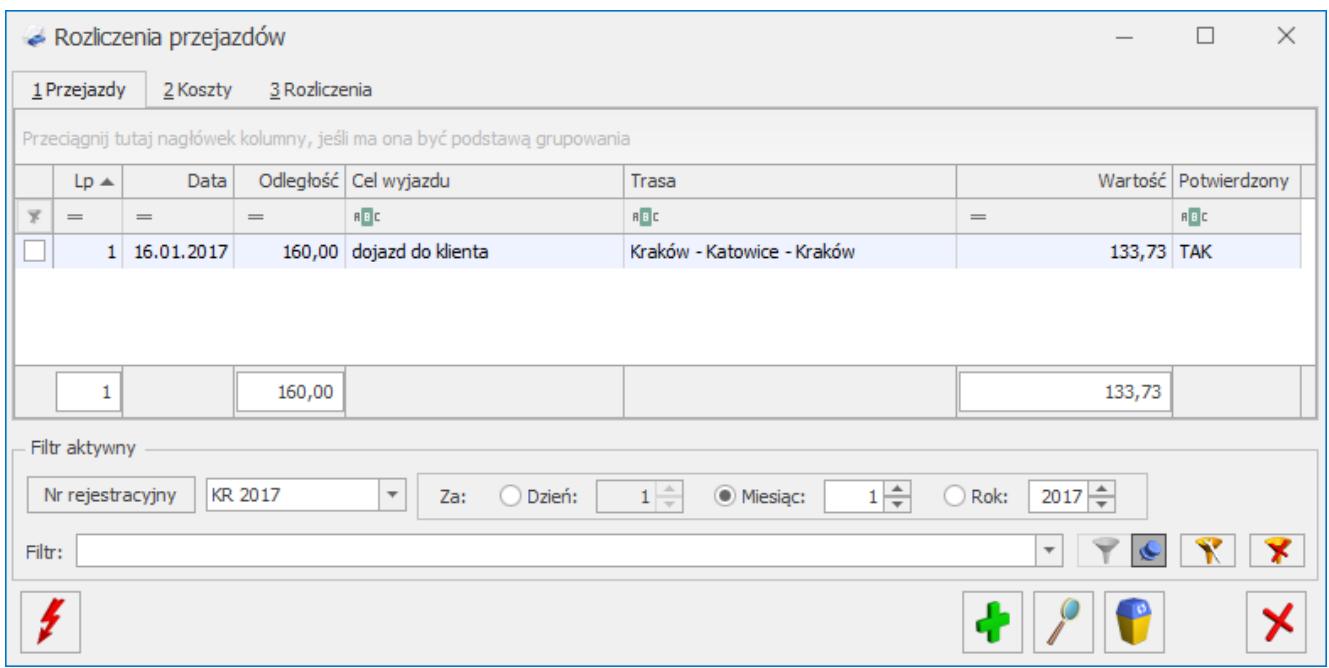

### Przejazdy

*Renumeracja* – funkcja renumeracji służy do chronologicznego uporządkowania zapisów na liście. Renumerację należy przeprowadzić w przypadku, gdy zapisy nie były wprowadzane w porządku chronologicznym lub było wykonywane usuwanie zapisów z listy. Przycisk aktywny tylko w przypadku wybrania listy zapisów za miesiąc.

Z poziomu listy rozliczeń przejazdu na zakładce Przejazdy dostępne są wydruki:

- *Ewidencja samochodowa/ Zestawienia przejazdów,*
- *Ewidencja samochodowa/ Zestawienia przejazdów do VAT,*
- *Ewidencja samochodowa/ Zestawienia przejazdów do VAT – wynajem*

W menu kontekstowym rozwijanym przez kliknięcie prawym przyciskiem myszy na pozycji przejazdu, widnieje opcja **Potwierdź**. Funkcja działa na zaznaczone lub podświetlone przejazdy. Dostępna tylko, gdy zaznaczony jest na liście konkretny miesiąc. Po zaznaczeniu lub podświetleniu przejazdu i wywołaniu funkcji podnosi się okienko z wyborem,

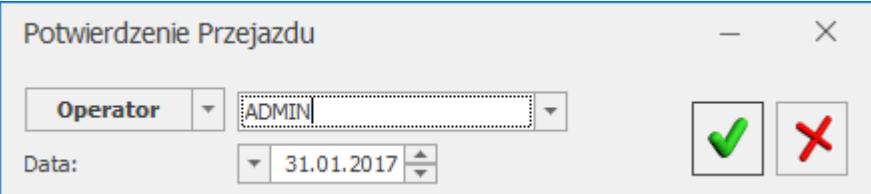

gdzie widoczne jest pole na wybór Operatora (opcja domyślna) lub Właściciela i pole z datą (domyślna na koniec miesiąca, bez opcji wyczyść). Zatwierdzenie powoduje na przejeździe zaznaczonym lub podświetlonym zaznaczenie parametru **Potwierdził** i ustawia odpowiednio akronim Operatora lub Właściciela i datę potwierdzenia. Jeżeli dany miesiąc został już rozliczony (zakładka **[Rozliczenia]**) po wybraniu opcji w menu kontekstowym Potwierdź i zatwierdzeniu pojawi się komunikat: *Błąd potwierdzania przejazdu: Lp. [tu numer lp. przejazdu]. Miesiąc został już rozliczony (AutoRozlicz),* zarówno dla pojedynczego przejazdu jak i przy potwierdzaniu seryjnym.

#### **Formularz przejazdu**

W tym miejscu zostaną opisane przyciski i pola charakterystyczne dla tego formularza.

*Lp*. – liczba porządkowa pozycji na liście, nadawana automatycznie przez program w momencie dodawania przejazdu.

*Data wyjazdu* – data, z jaką przejazd zostanie wprowadzony do Ewidencji przejazdów.

*Kod wyjazdu* – służy do wyboru trasy przejazdu z listy pomocniczej tras. Wyboru trasy można dokonać poprzez wpisanie kodu trasy lub wybór z listy tras. Lista pomocnicza tras otwierana jest przyciskiem **kod wyjazdu** . Po wybraniu trasy z listy pomocniczej pozostałe pola formularza wypełniane są automatycznie.

*Cel wyjazdu* – określa cel wyjazdu. W przypadku wyboru trasy

z listy pole to wypełniane jest automatycznie.

*Trasa* – określa trasę przejazdu. W przypadku wyboru trasy z listy pole to wypełniane jest automatycznie. W polu można wprowadzić maksymalnie 1 000 znaków.

*Odległość* – określa długość pokonanej trasy. W przypadku wyboru trasy z listy pole to wypełniane jest automatycznie.

*Początkowy stan licznika* – do pola przenosi się domyślnie stan końcowy licznika z poprzedniego przejazdu. Funkcja przenoszenia działa prawidłowo, jeśli przejazdy są wprowadzane chronologicznie. Pole jest możliwe do edycji, dlatego w przypadku wprowadzania przejazdów z różnymi datami należy stan licznika ręcznie zmodyfikować.

*Końcowy stan licznika* – pole wylicza się jako suma stanu początkowego plus odległość. Możliwe do ręcznej modyfikacji. Blokowana jest możliwość zmiany wartości w tym polu poniżej stanu początkowego.

*Dysponent samochodu* – pobierany z listy pracowników/wspólników wywołanej w trybie wyboru przez przycisk Wspólnik . Domyślnie ustawia się wartość z karty samochodu bez adresu dysponenta (Wspólnik), z możliwością zmiany na pracownika. Można również wpisać samo imię i nazwisko dysponenta nie wskazując konkretnego pracownika czy wspólnika z bazy danych.

*Potwierdził* – parametr, z możliwością wyboru Operatora (opcja domyślna) lub Właściciela. Domyślnie parametr jest niezaznaczony.

*Data* – pole z datą potwierdzenia. Data domyślnie podpowiada się na koniec danego miesiąca (bez możliwości wyczyszczenia daty).

*Przejazd objęty limitem jazd miejskich* – pole widoczne tylko w przypadku samochodu będącego własnością pracownika, określa, czy przejazd odbywał się w granicach miasta czy poza granicami. W przypadku wyboru trasy z listy pole to wypełniane jest automatycznie.

*Stawka za kilometr* – pole określające stawkę za jeden kilometr przebiegu. Wartość tego pola jest pobierana z konfiguracji programu, zgodnie z typem samochodu.

*Wartość* – kwota wynikająca z pomnożenia długości przebytej trasy przez stawkę za kilometr przebiegu.

*Wprowadził, zmodyfikował* – kod operatora, który wprowadził i zmodyfikował zapis oraz daty tych operacji.

Uwaga

Formularz przejazdu po rozliczeniu danego miesiąca jest blokowany przed zmianami. Dlatego przed rozliczeniem danego miesiąca należy w pierwszej kolejności potwierdzić wprowadzone przejazdy.

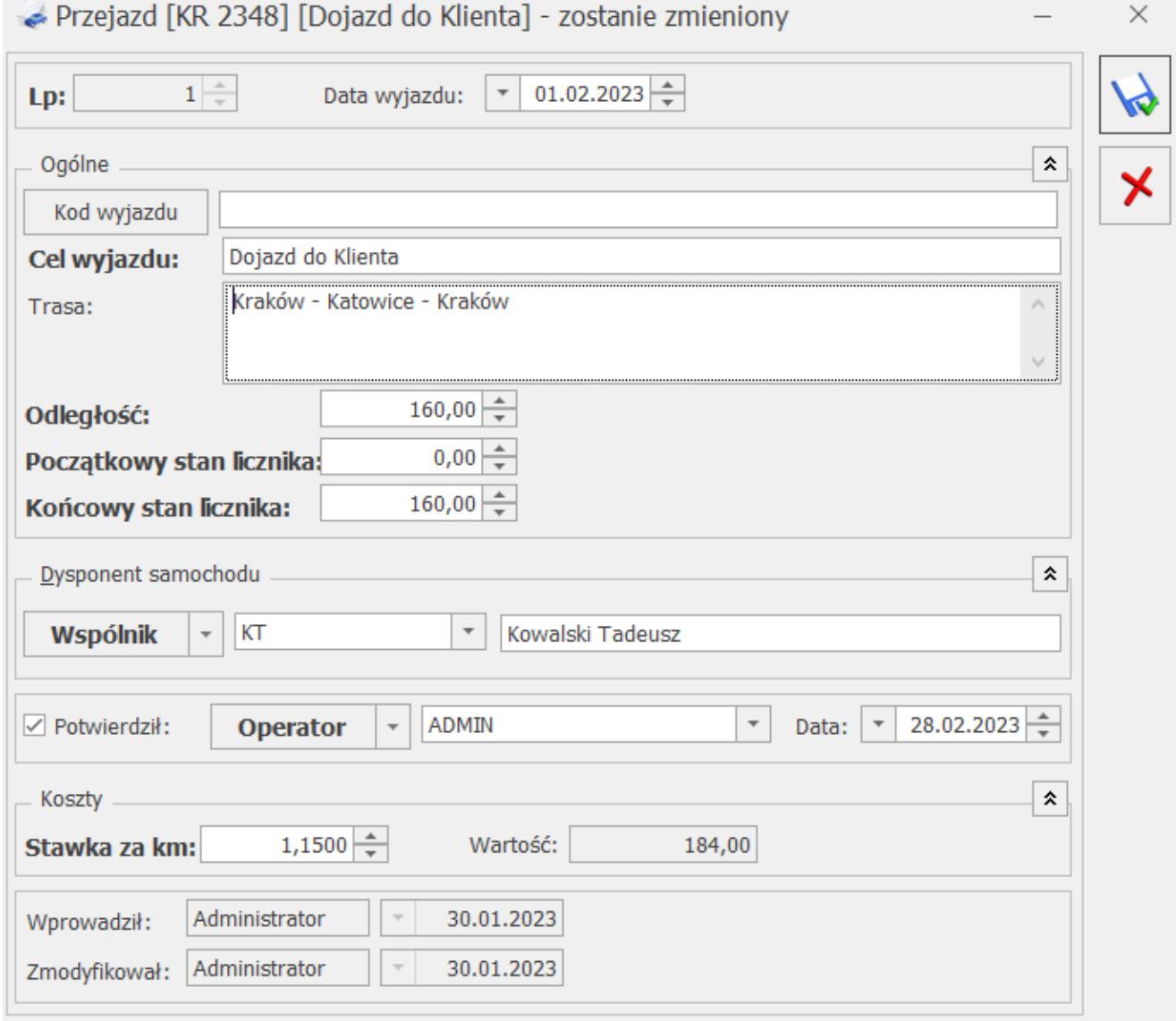

Dodanie pozycji do ewidencji przejazdów

### **Rozliczenie przejazdu – Koszty**

Zakładka **[Koszty]** zawiera Ewidencje kosztów związanych z używaniem samochodu. Zakładka ta jest aktywna wyłącznie w przypadku samochodu będącego własnością właściciela firmy. Na zakładce tej widoczne są następujące informacje: *Lp., Data dokumentu, Numer dokumentu, Wartość, Opis.*

Zasady dotyczące obsługi list, grupowania, sortowania, wyszukiwania pozycji (filtrowania) i ogólnie przystosowywania wyglądu list do indywidualnych potrzeb użytkownika zostały opisane w rozdziale *[Standardy w programie.](https://pomoc.comarch.pl/optima/pl/2023_5/index.php/dokumentacja/standardy-w-programie/)*

W tym miejscu zostaną opisane tylko przyciski i pola charakterystyczne dla tej listy.

*Numer rejestracyjny* – pozwala na wybranie samochodu z listy pojazdów. Samochód można wybrać przez wpisanie numeru rejestracyjnego lub przez wybór z listy pomocniczej samochodów, która jest otwierana przyciskiem <sup>Nr rejestracyjny</sup> lub wybranie z rozwijanej listy pomocniczej (ang. *drop-down*)

**Dzień, miesiąc, rok** – lista kosztów może być wyświetlana za wybrany dzień, miesiąc i rok. Na liście w obrębie dnia, miesiąca lub roku można również dodawać zapisy.

Uwaga

Jeżeli zostało dokonane rozliczenie kosztów dla samochodu za dany miesiąc, to w tym miesiącu nie ma możliwości dodawania, usuwania ani zmiany zapisów w ewidencji kosztów.

Ł *Renumeracja* – funkcja renumeracji służy do chronologicznego uporządkowania zapisów na liście. Renumerację należy przeprowadzić w przypadku, gdy zapisy nie były wprowadzane w porządku chronologicznym lub było wykonywane usuwanie zapisów z listy. Przycisk aktywny tylko w przypadku wybrania listy zapisów za miesiąc.

Obok ikony plusa dostępne jest rozwijalne menu z możliwymi do wyboru opcjami:

- **Dodaj**  pozwala na dodanie pojedynczego formularza kosztu,
- **Dodaj seryjnie** (również skrót klawiszowy <Shift+<Insert>) – pozwala na seryjne dodanie kosztów. Po wyborze opcji pojawia się okno z listą dokumentów z rejestru VAT zakupu. Po zaznaczeniu dokumentów i zaakceptowaniu wyboru za pomocą przycisku zatwierdź powstanie tyle formularzy kosztów, ile pozycji zaznaczono na liście.

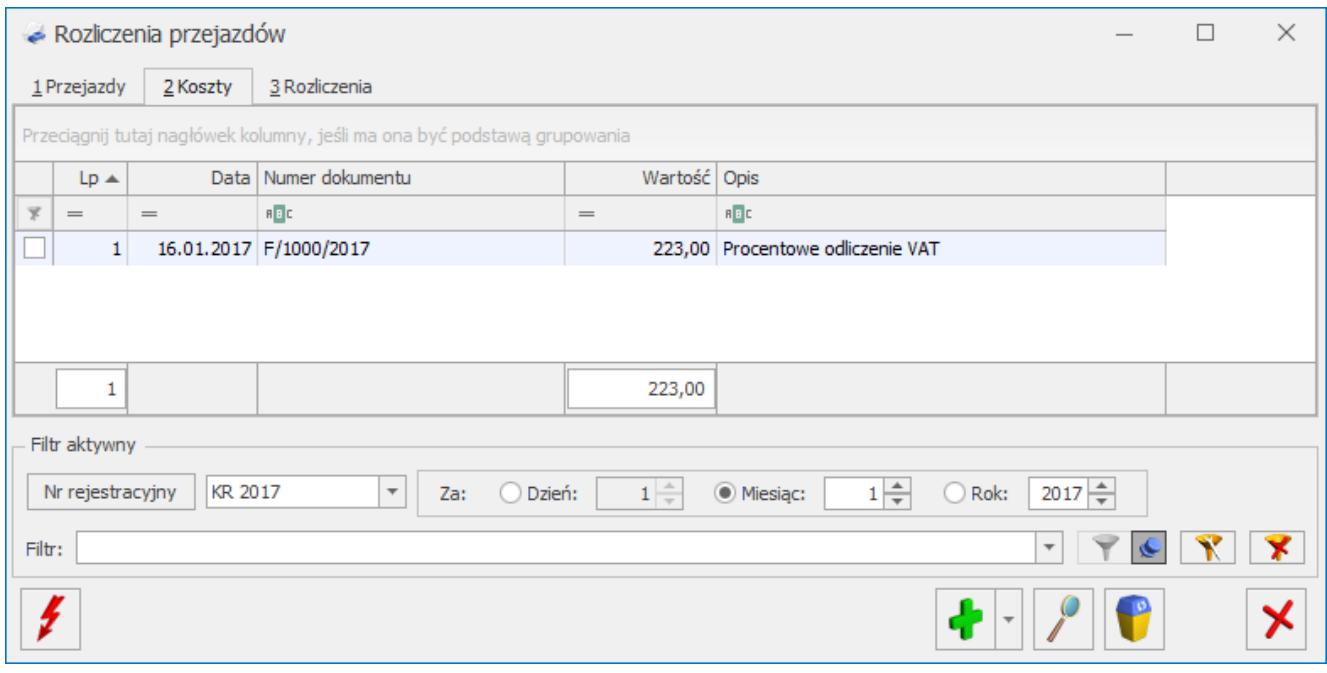

Rozliczenie przejazdu – Koszty

#### Uwaga

Jeżeli jako rodzaj księgowości wybrano *Księgę podatkową* to podczas próby dodania od 01.01.2019 r. kosztu związanego z samochodem właściciela pojawia się komunikat: *Od 01.01.2019 roku koszty samochodu właściciela należy księgować bezpośrednio z rejestru VAT zakupu lub ewidencji dodatkowej kosztów wskazując na pozycji kategorię ze wskazanym procentem kosztów*.

## **Formularz kosztu, jaki poniesiono w związku z używaniem pojazdu**

W tym miejscu zostaną opisane przyciski i pola charakterystyczne dla tego formularza.

*Lp*. – kolejny numer wprowadzanego kosztu w danym miesiącu, nadawany automatycznie przez program w momencie dodawania pozycji.

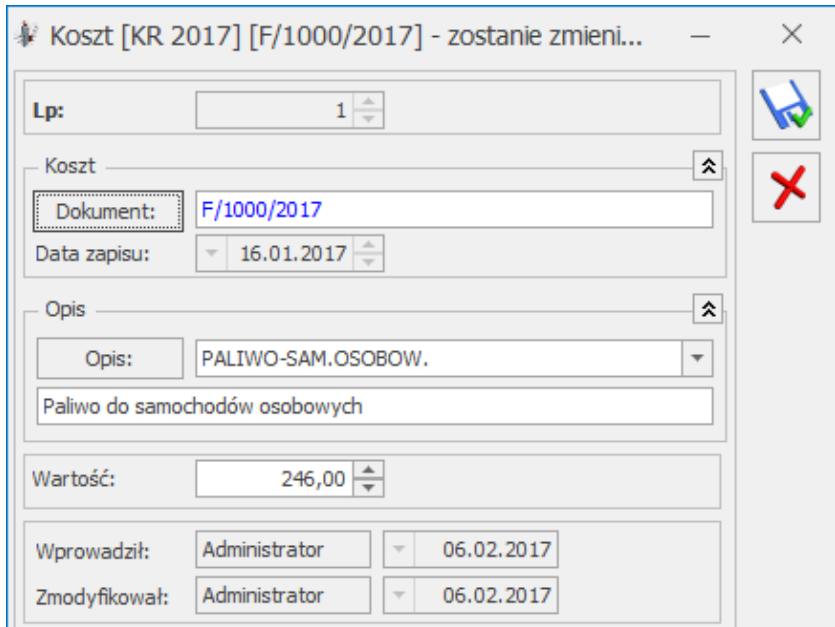

Dodanie nowego kosztu

*Dokument* – numer dokumentu potwierdzającego poniesienie kosztu. W przypadku, gdy dokument został wprowadzony do Rejestru Zakupów VAT, istnieje możliwość automatycznego pobrania takiego dokumentu z Rejestru VAT. Aby tego dokonać, należy otworzyć listę pomocniczą dokumentów w rejestrze VAT poprzez przycisk **i Dokument:** i wybrać odpowiedni dokument z wyświetlonej listy przez przycisk *Wybierz* , klawiszem **<ENTER>** lub poprzez dwukrotne kliknięcie. Aby zawęzić liczbę wyświetlonych pozycji na liście pomocniczej dokumentów Dokument: w rejestrze VAT, należy przed wciśnięciem przycisku

wpisać w polu **Dokument fragment numeru** *Faktury Zakupu*.

Po wybraniu dokumentu z listy pomocniczej, automatycznie wypełniane są pola **Data, Wartość** i **Opis**, a numer dokumentu na formularzu kosztu, dla dokumentów pobranych z rejestru VAT, wyświetlany jest na niebiesko.

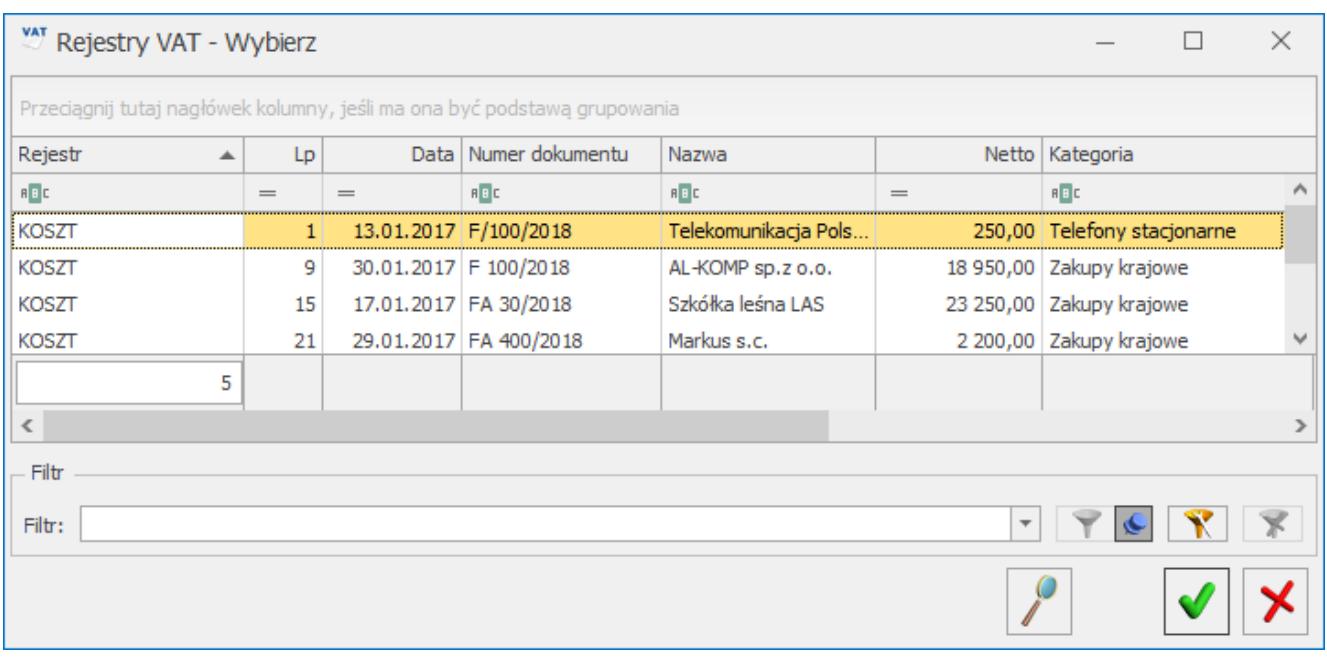

Lista pomocnicza dokumentów w rejestrze VAT

#### Uwaga

Jeżeli na fakturze wprowadzonej do rejestru zaznaczono odliczenia VAT: NIE, do Ewidencji kosztów samochodu proponuje się wartość brutto, w przypadku odliczeń TAK lub WARUNKOWO kwotę netto

**Data zapisu** – data, z jaką dokument zostaje zapisany do ewidencji kosztów.

**Opis** – opis zdarzenia gospodarczego. Opis może być pobrany z listy pomocniczej kategorii, poprzez wpisanie Kodu kategorii

lub wybór z listy otwieranej przyciskiem **wybór z listy otwieranej przyciskiem** . Jeżeli opis nie został wybrany z listy kategorii, należy go uzupełnić bezpośrednio na formularzu koszty.

**Wartość** – wartość dokumentu potwierdzającego poniesienie kosztu.

**Wprowadził, zmodyfikował** – kod operatora, który zapis wprowadził i zmodyfikował, oraz daty tych operacji.

Podczas dodawania zarówno pojedynczego zapisu kosztowego, jak i seryjnego generowania kosztów, po wyborze z rejestru VAT zakupu:

- dokumentu nie posiadającego żadnej pozycji lub
- jeżeli jako *Rodzaj księgowości* wybrano **Księgę podatkową** dokumentu na którym w kolumnie *Kolumna* wybrano opcję inną niż *Nie księgować*

nie jest tworzony zerowy zapis kosztowy w ewidencji samochodów.

### **Rozliczenie przejazdu – Rozliczenie**

Zakładka **[Rozliczenie]** zawiera wyniki rozliczenia kosztów używania pojazdu prywatnego do celów służbowych, tzn. obejmuje kwoty wynikające z porównania poniesionych kosztów z kwotą będącą wynikiem pomnożenia faktycznie przejechanej odległości przez stawkę za kilometr.

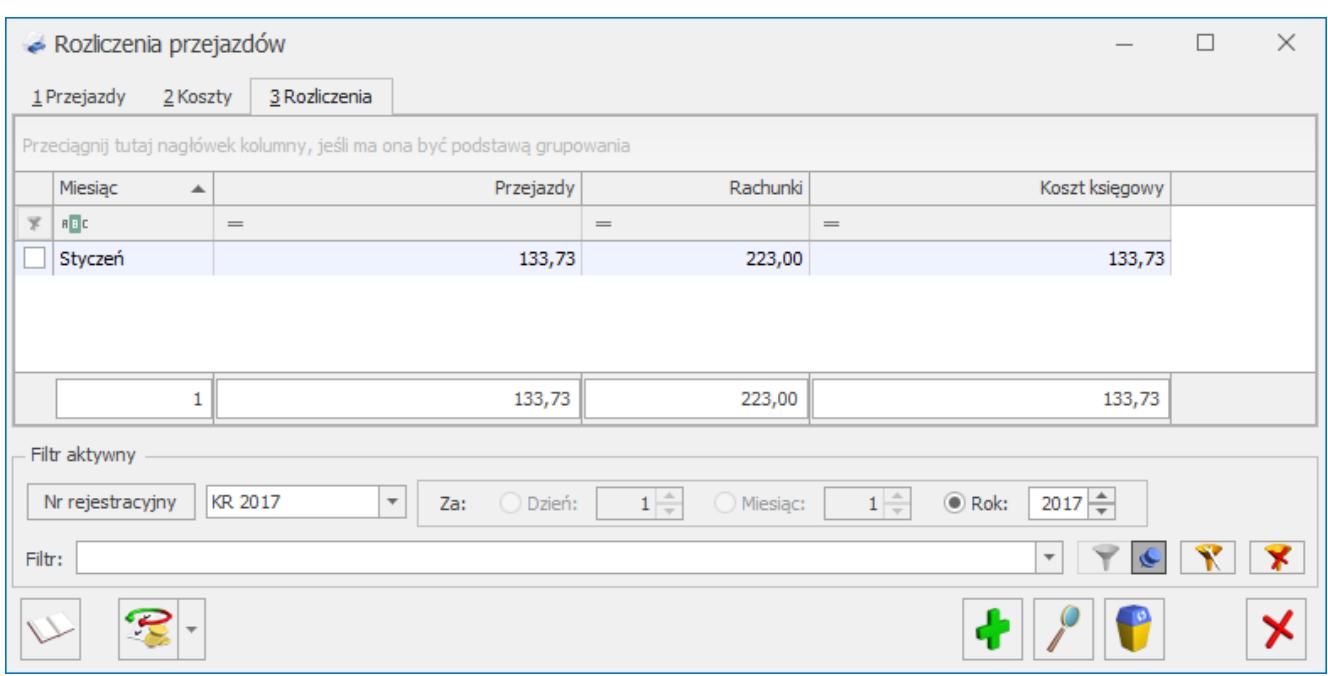

Rozliczenie przejazdów

Uwaga

Jeżeli jako rodzaj księgowości wybrano *Księgę podatkową* to podczas próby dodania od 01.01.2019 r. rozliczenia związanego z samochodem właściciela pojawia się komunikat: *Od 01.01.2019 roku koszty samochodu właściciela należy księgować bezpośrednio z rejestru VAT zakupu lub ewidencji dodatkowej*

*kosztów wskazując na pozycji kategorię ze wskazanym procentem kosztów*.

Jeżeli jako rodzaj księgowości wybrano *Księgowość kontową* to podczas próby dodania od 01.01.2019 r. rozliczenia związanego z samochodem właściciela pojawia się komunikat: *Od 01.01.2019 roku koszty samochodu właściciela należy księgować bezpośrednio z rejestru VAT zakupu lub ewidencji dodatkowej kosztów*.

## **Formularz rozliczenia przebiegu pojazdu**

Formularz obsługują standardowe przyciski, opisane szczegółowo w rozdziale [Standardy w programie.](https://pomoc.comarch.pl/optima/pl/2023_5/index.php/dokumentacja/standardy-w-programie/)

W tym miejscu zostaną opisane tylko przyciski i pola charakterystyczne dla tego formularza.

**Miesiąc i rok** – rok i miesiąc, za które dokonywane jest rozliczenie.

**Kategoria** – opis zdarzenia gospodarczego. Opis może być pobrany z listy pomocniczej kategorii, poprzez wpisanie Kodu

Kategoria kategorii lub wybór z listy otwieranej przyciskiem . Jeżeli opis nie został wybrany z listy kategorii, należy go uzupełnić bezpośrednio na formularzu rozliczenia.

Tabela kwot (na formatce dodawania rozliczenia) z **Ewidencji przejazdów, z Ewidencji kosztów i Do zaksięgowania** w rozbiciu: w **miesiącu**, w **poprzednich** i **narastająco**, przedstawia zestawienie kosztów wynikających z ewidencji kosztów i ewidencji przejazdów oraz wartość kosztów podlegających księgowaniu.

#### Uwaga

Koszty używania pojazdu prywatnego właściciela firmy rozliczane są w układzie narastającym, tzn. jeżeli w którymś z miesięcy koszty wynikające z faktur były niższe niż koszty wynikające z przejazdów, a w następnym miesiącu na odwrót, to program automatycznie zaliczy część nierozliczonych kosztów w następnym miesiącu.

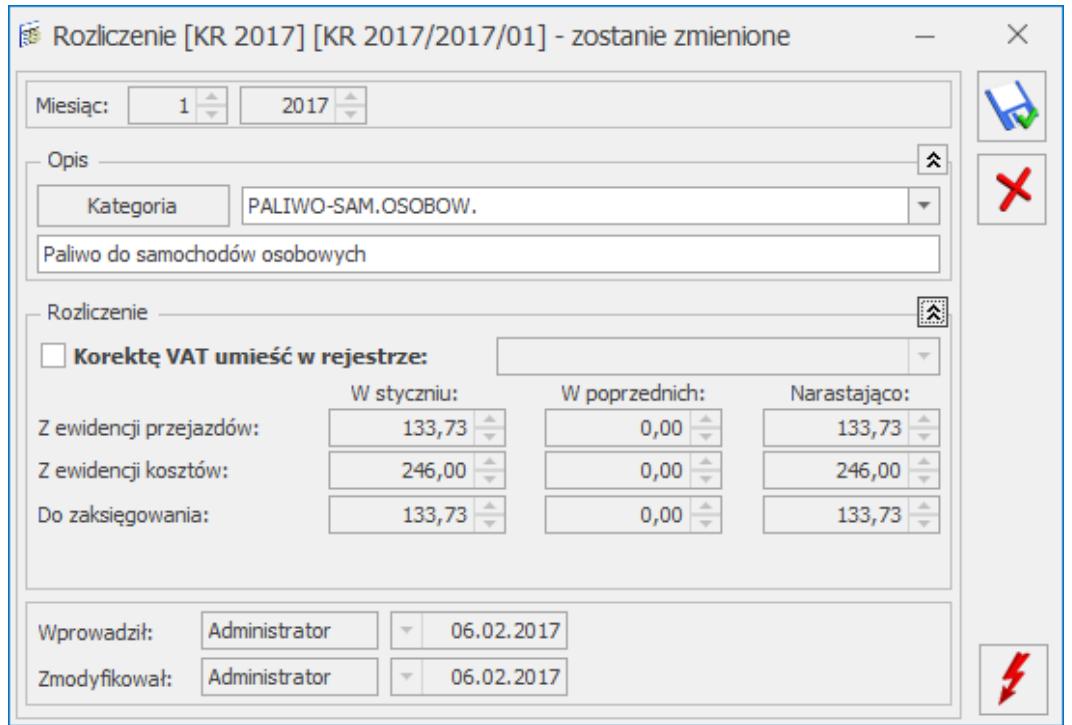

Dodanie rozliczenia przejazdów za dany miesiąc

 *Przelicz wartość* – naciśnięcie tego przycisku pozwala na rozliczenie przebiegu pojazdów. Do kosztów uzyskania przychodu z tytułu używania samochodu zalicza się faktycznie poniesione wydatki w części nieprzekraczającej kwoty wynikającej z pomnożenia liczby kilometrów przejechanych razy stawka za jeden kilometr, przy czym obie te kwoty wyliczane są narastająco. Rozliczenia przebiegu pojazdu można również dokonać klawiszem **<F8>.**

W przypadku pojazdu będącego własnością pracownika, rozliczane są wyłącznie koszty wynikające z przebiegu pojazdu, przy czym przejazdy w granicach miasta nie mogą przekroczyć zadeklarowanego limitu.

[/su\_list]

# **[Formularz samochodu](https://pomoc.comarch.pl/optima/pl/2023_5/index.php/dokumentacja/formularz-samochodu/)**

W tym miejscu zostaną opisane przyciski i pola charakterystyczne dla tego formularza.

Formularz samochodu składa się z jednej zakładki (jeżeli nie pobrano modułu *Obieg dokumentów)* lub dwóch zakładek (jeżeli pobrano moduł *Obieg dokumentów).*

Na zakładce 1 **[Ogólne]** widoczne są następujące informacje:

**Nr rejestracyjny** – numer rejestracyjny, unikalnie identyfikuje samochód w programie.

**Marka samochodu** – pole opisowe, pozwalające na wpisanie marki pojazdu.

**Typ pojazdu** – pole określające typ pojazdu w rozumieniu klasy, do jakiej pojazd należy pod względem stawek za kilometr przebiegu. Typ pojazdu jest wybierany ze spuszczanej listy pomocniczej (ang. drop-down).

**Pojemność** – pojemność silnika w centymetrach sześciennych (ccm).

**Stawka za kilometr** – pobierana z *Konfiguracji programu* na podstawie zaklasyfikowania odpowiedniego *Typu pojazdu.*

**Nieaktywny** – pole to można wykorzystać do zaznaczania samochodów, które aktualnie nie są używane. Pole to może być następnie wykorzystywane w filtrze na liście samochodów. Samochód, który został zaznaczony, jako Nieaktywny, jest uwidoczniony na liście w kolorze szarym.

**Samochód będący własnością** – określa, czy samochód jest własnością właściciela czy pracownika. Jeżeli samochód jest

własnością właściciela firmy, wówczas program prowadzi dla takiego samochodu zarówno Ewidencję Kosztów (do 31.12.2018 r.)jak i Ewidencję Przejazdów. Dla samochodu będącego własnością pracownika, prowadzona jest wyłącznie Ewidencja Przejazdów.

**Data rozpoczęcia ewidencji** – data rozpoczęcia ewidencji przebiegu pojazdu (domyślnie pusta, z możliwością uzupełnienia)

**Data zakończenia ewidencji**– data zakończenia ewidencji przebiegu pojazdu (domyślnie pusta, z możliwością uzupełnienia).

Uwaga

Na wydruku karty pojazdu umieszczone są informacje o dacie rozpoczęcia ewidencji oraz dacie zakończenia ewidencji. Daty widoczne są pod tytułem wydruku *Karta pojazdu* tylko wtedy, gdy któraś z dat jest uzupełniona.

**Limit przejazdów miejskich** – limit przejazdów w granicach miasta, podlegający zwrotowi kosztów dla pracownika (określany w przypadku samochodu będącego własnością pracownika).

Dysponent samochodu – pobierany z listy pracowników/wspólników wywołanej w trybie wyboru przez przycisk <u>wspólnik lub</u> wprowadzany bezpośrednio na kartotece samochodu.

**Informacje dodatkowe** – dodatkowe uwagi dotyczące pojazdu.

**Wprowadził, zmodyfikował** – kod operatora, który wprowadził i zmodyfikował zapis jak również daty tych operacji.

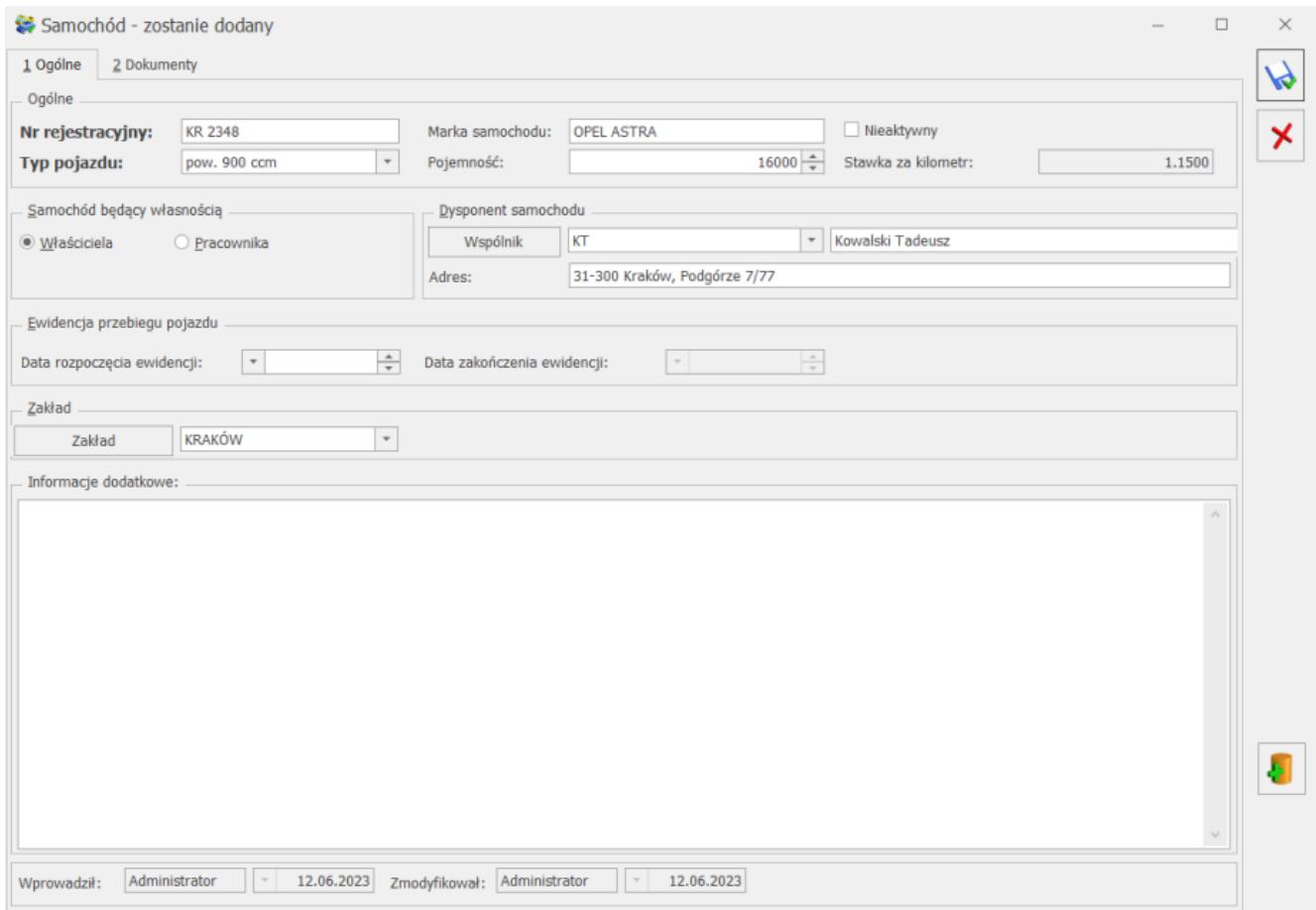

Formularz samochodu, zakładka 1 Ogólne

Podczas dodawania nowej karty samochodu dostępny jest przycisk

, który umożliwia wywołanie skanowania lub dodawania pliku z dysku (również skrót klawiszowy <Ctrl>+<Shift>+<P>). Przycisk widoczny jest tylko podczas dodawania nowej karty samochodu. Po naciśnięciu przycisku dostępne są opcje, z których użytkownik może skorzystać:

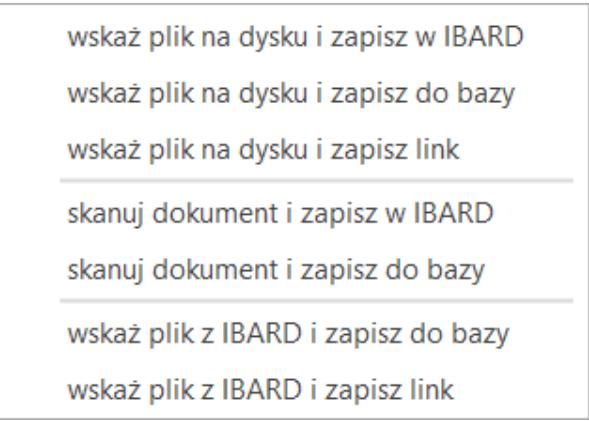

Dodawanie dokumentu

Na zakładce 2 **[Dokumenty]** istnieje możliwość dodania za pomocą opcji *Dodaj nowy* nowego dokumentu, który zapisze się w Bibliotece lub wskazania za pomocą opcji *Dodaj istniejący* dokumentu dodanego do Biblioteki dokumentów wcześniej.

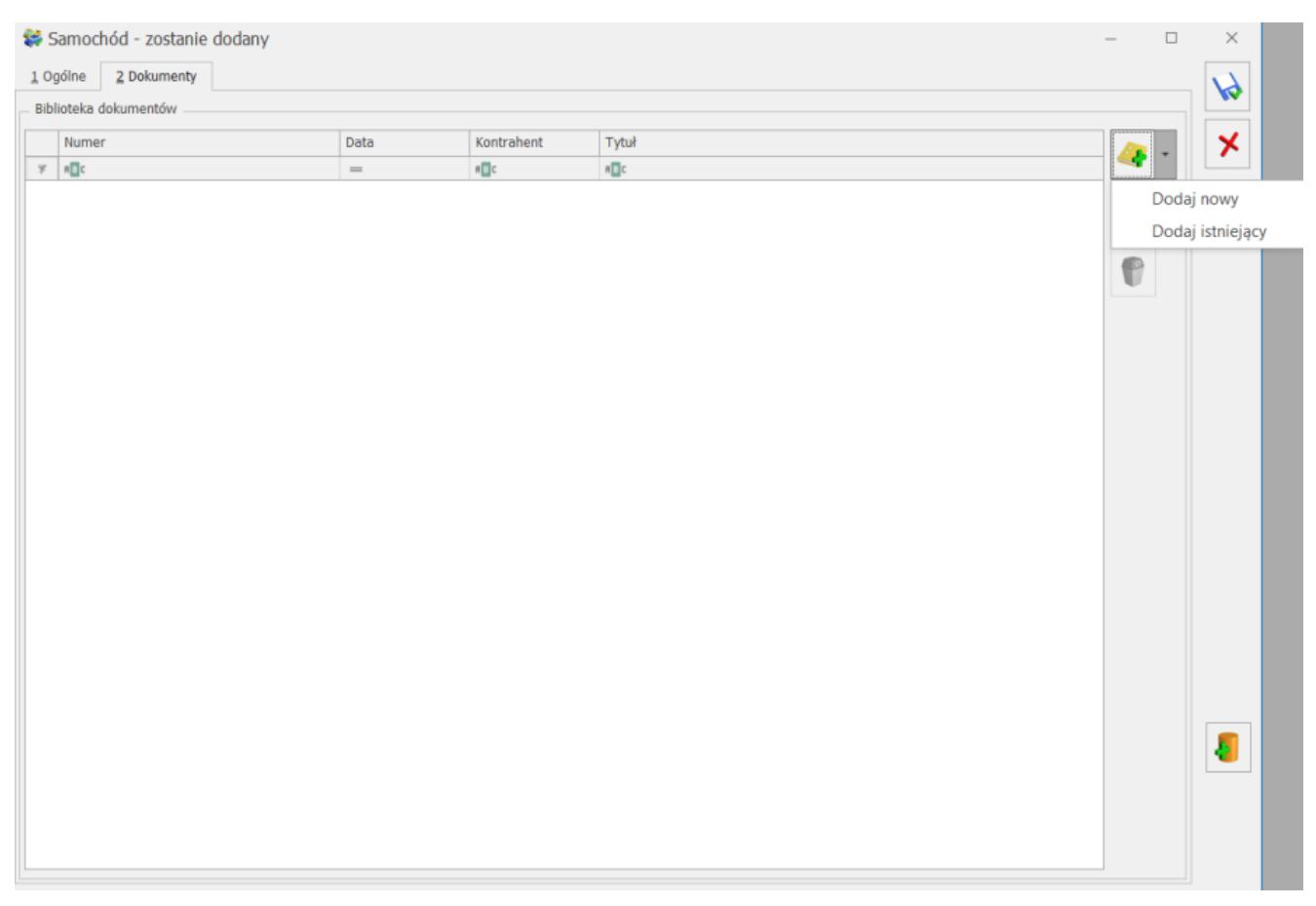

Formularz samochodu, zakładka 2 Dokumenty

Jeżeli do karty samochodu zostanie dodany dokument z załącznikiem to po ponownym wejściu na kartę samochodu użytkownik ma możliwość podglądu załącznika za pomocą

przycisku . Pliki wyświetlane są w panelu podglądu.

# **[Lista tras](https://pomoc.comarch.pl/optima/pl/2023_5/index.php/dokumentacja/lista-tras/)**

Program umożliwia wprowadzenie listy tras przejazdów, dla których można określić trasę przejazdu, jej długość i cel wyjazdu. Określenie listy typowych tras przejazdu znacznie przyspiesza wprowadzanie pozycji do ewidencji przebiegu pojazdu. Lista tras jest otwierana z *Księgowość/ Samochody/*

*Trasy* lub przez naciśnięcie przycisku *Lista tras* na *Ewidencji samochodów*. Na liście widoczne są następujące informacje: *Kod trasy, Cel wyjazdu, Trasa oraz Odległość.*

| « Trasy                                                                  |                           |                            |     |           |
|--------------------------------------------------------------------------|---------------------------|----------------------------|-----|-----------|
| Przeciągnij tutaj nagłówek kolumny, jeśli ma ona być podstawą grupowania |                           |                            |     |           |
| Kod<br>A                                                                 | Cel wyjazdu               | Trasa                      |     | Odległość |
| $B$ <sub><math>B</math></sub> $C$                                        | $B$ <sub>E</sub> $C$      | $B$ <sub>E</sub> $C$       | $=$ |           |
| <b>KR-KT-KR</b>                                                          | dojazd do klienta         | Kraków - Katowice - Kraków |     | 160,00    |
| <b>KR-TR-KR</b>                                                          | dojazd do przedstawiciela | Kraków - Tarnów - Kraków   |     | 180,00    |
|                                                                          |                           |                            |     |           |
| 2                                                                        |                           |                            |     |           |
| Filtr                                                                    |                           |                            |     |           |
| Filtr:                                                                   |                           | ┯                          |     |           |
|                                                                          |                           |                            |     |           |

Lista tras

# **Dodanie nowej trasy**

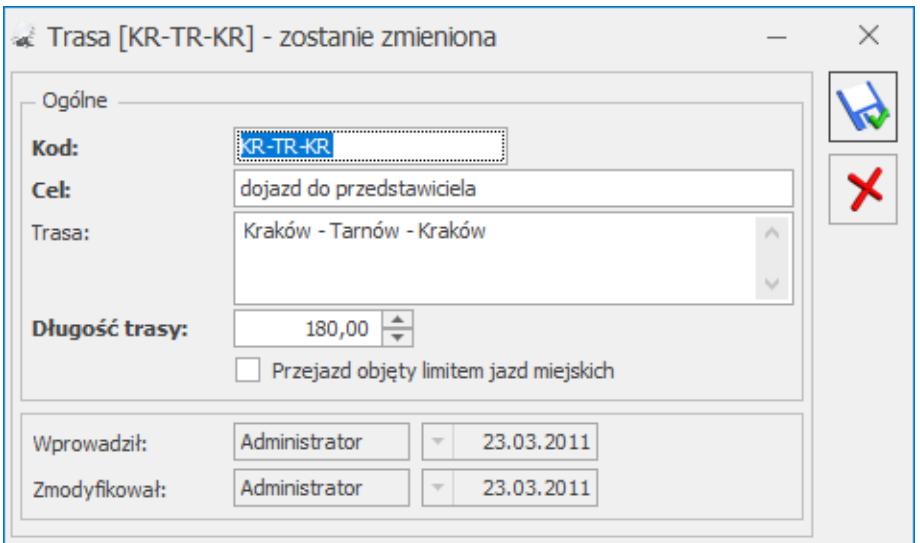

Dodanie nowej trasy

W tym miejscu zostaną opisane przyciski i pola charakterystyczne dla tego formularza.

Po naciśnięciu przycisku *Dodaj* lub klawisza **<INSERT>** na liście tras otwiera się formatka dla dodania nowej trasy. Na formatce wprowadzamy następujące informacje:

*Kod* – unikalny identyfikator dla danej trasy,

*Cel* – pole opisujące cel wyjazdu,

*Trasa* – opis trasy przejazdu. W polu można wprowadzić maksymalnie 1 000 znaków,

*Długość trasy* – długość pokonanej trasy w kilometrach,

*Przejazd objęty limitem jazd miejskich* – oznacza przejazd w granicach miasta. Parametr ten jest brany pod uwagę jedynie w przypadku rozliczania samochodu wykorzystywanego w celach służbowych, a będącego własnością pracownika,

*Wprowadził, zmodyfikował* – kod operatora, który wprowadził i zmodyfikował zapis oraz daty tych operacji.